# 変数を利用したWebバナー制作

「変数」機能を利用して、複数サイズのバナー制作の効率化を図ります。

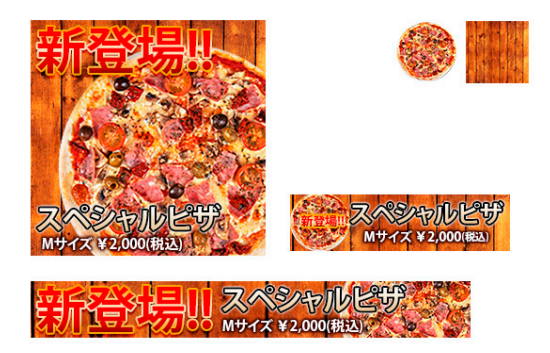

一度作ったデータを別の案件で再利用できるようにフォーマットとして保存しておくことで、ル ーチンワークに有効です。バナーに限らずさまざまな場面で役に立ちます。

#### **下準備**

- *1.*「幅:600pixel、高さ:400pixel」の新規ファイルを作成します。
- *2.*[長方形ツール]でカンバスサイズいっぱいに長方形を作成し「background」と名前を付 けます(後にバナーの背景になります)。

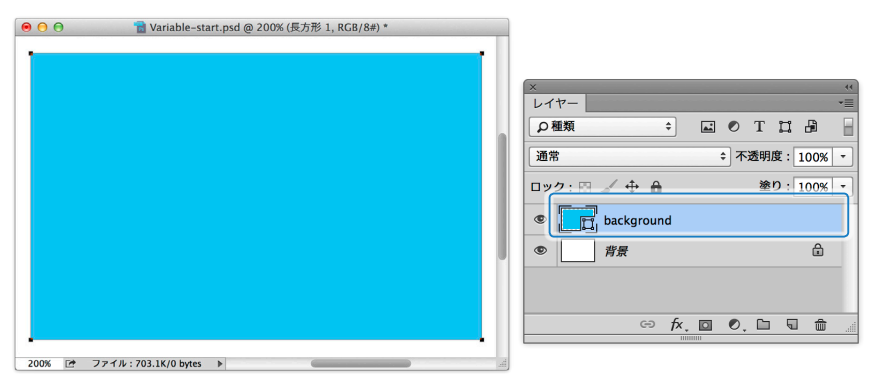

*3.*「background」レイヤーをスマートオブジェクトに変換し、縮小して右上に移動させてお きます。

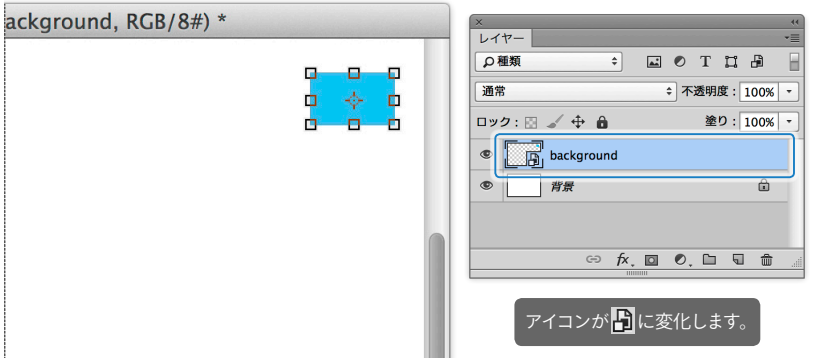

*4.* ステップ2、ステップ3と同じ手順で、長方形を作成して、スマートオブジェクトに変換して 「object」と名前を付けます(後にバナーに入るオブジェクトになります)。

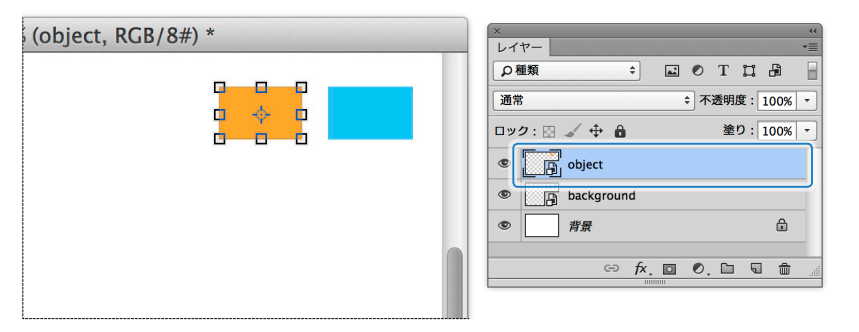

「レイヤーを複製」を行うとスマートオブジェクトは同一のものが参照されてしまうので、改めて長方 形を作成してスマートオブジェクトに変換します。

*5.* 任意のサイズの「マスク付きレイヤーグループ」を作成します。

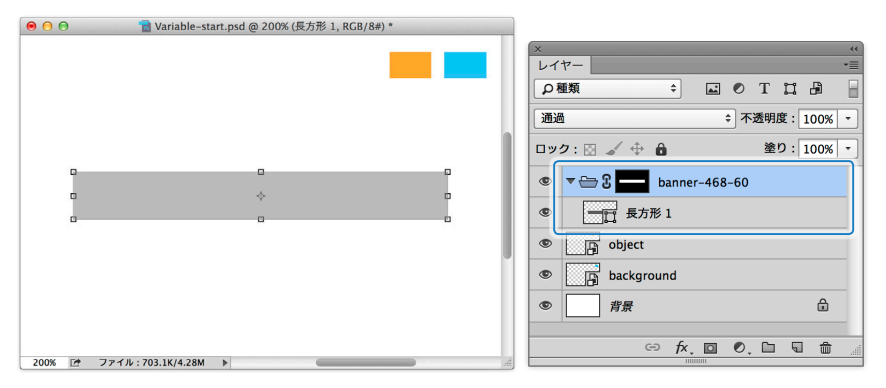

「マスク付きレイヤーグループ」については、前項(144ページ)を参照してください。

*6.* それぞれのバナーに共通のテキストとして、「テキスト大」、「テキスト中」、「テキスト小」 の3つのテキストレイヤーを作成します。文言は後で差し替えます。

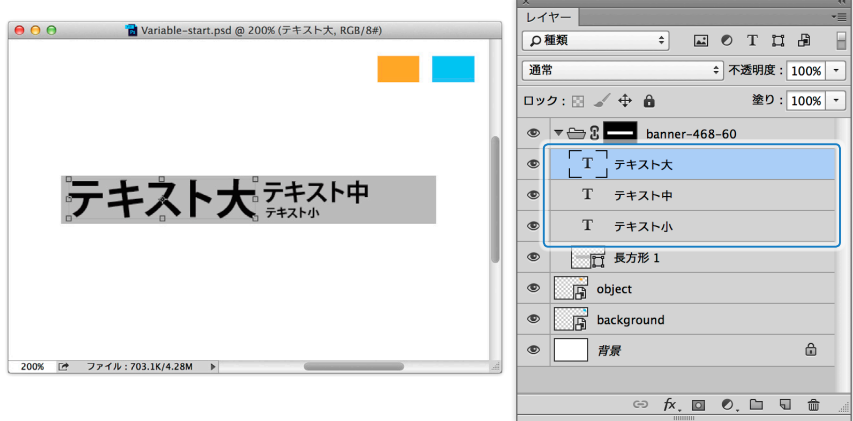

#### **変数の定義(1)**

テキストレイヤーに変数を定義していきます。

- *1.*[イメージ]メニューの[変数]→[定義]をクリックして、[変数]ダイアログボックスを表示し ます。
- *2.*[レイヤー]から「テキスト大」を選択し **1** 、[テキストの置き換え]にチェックを付けて **2** 、 レイヤー名と同じ名前を付けます **3** 。

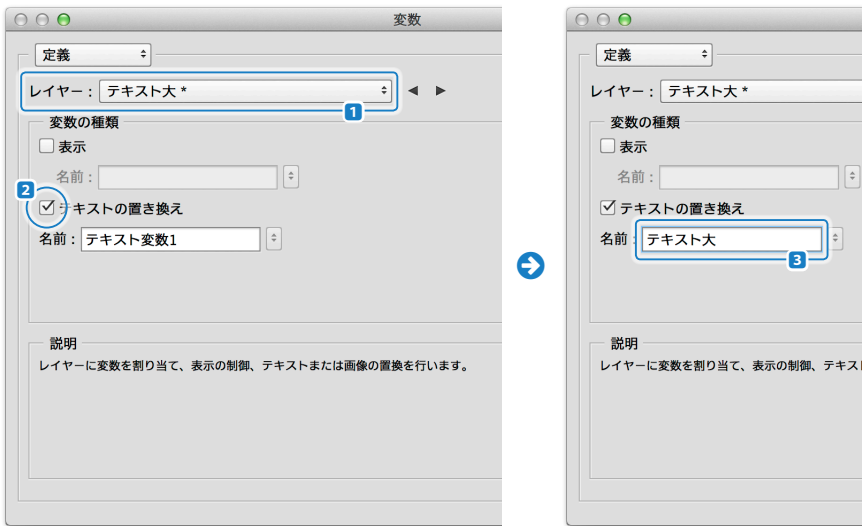

*3.* ほかのテキストレイヤーも同様に定義します。

#### **ほかのサイズのバナーを作成**

同様にほかのサイズのバナーを作成します。

*1.* レイヤーグループを複製します。

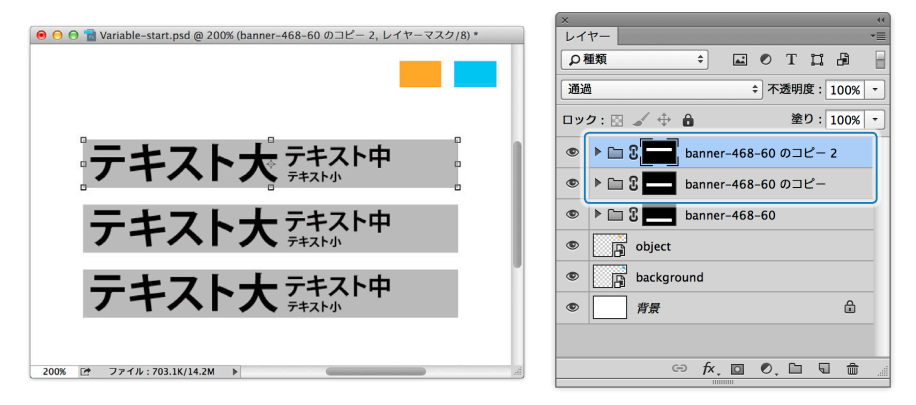

レイヤーグループを選択して*a≠J*《c≠J》キーを押すと、レイヤーグループごと複製されます。

*2.*「長方形1」を選択し、[属性]パネルで大きさを変更します。

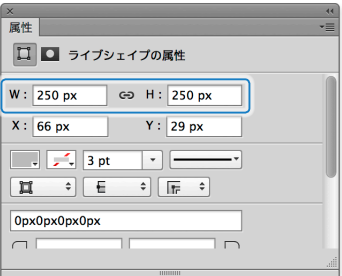

いったん、レイヤーグループのレイヤーマスクを黒で塗りつぶします。 岡 《Ctril》キーを押 しながら **1** 、シェイプレイヤー(「長方形1」)のサムネールをクリックして選択範囲を作成 し **2** 、レイヤーグループのレイヤーマスクを白で塗ります **3** 。

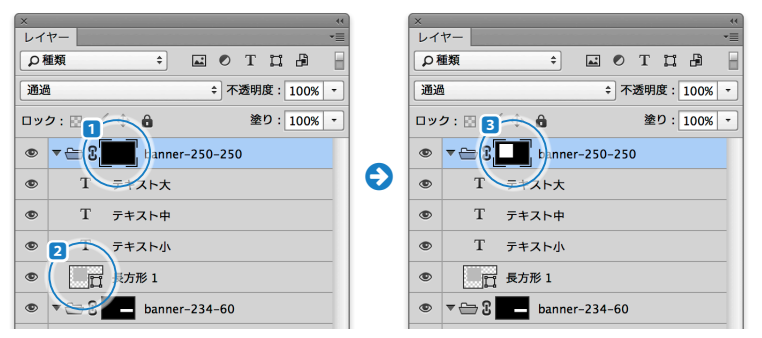

*3.* 複製したレイヤーグループごとに、3つのテキストレイヤーの位置を調整します。

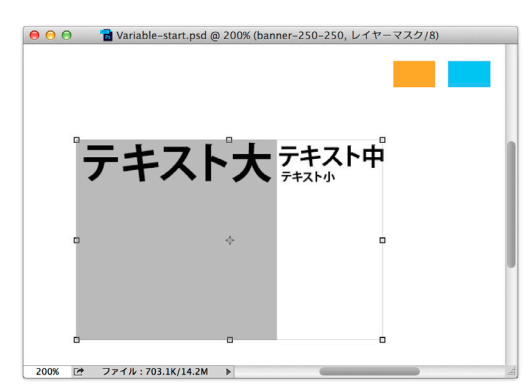

編集したいレイヤーグループ以外を非表示にして作業 するとよいでしょう。また、レイヤーグループの領域の 外のテキストは見えないので、レイヤーマスクを shift<sup>1</sup>+ クリックしてマスクをオフにしてからテキストの位置を 調整します。

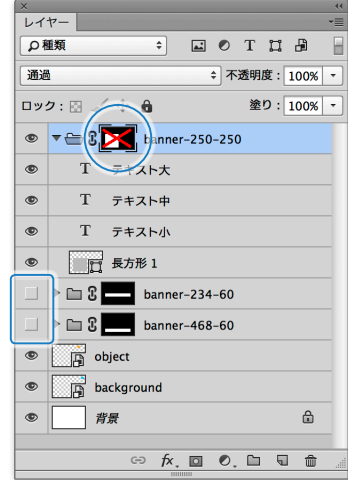

*4.* 同様の手順で3つのバナーを定義します。

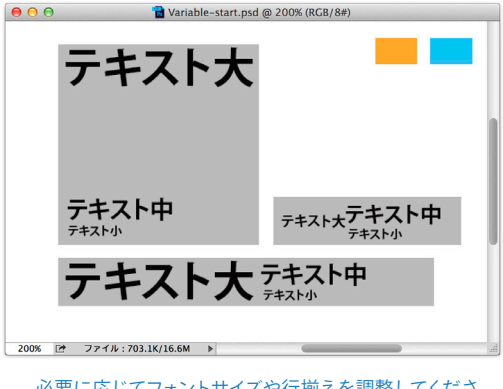

フォントサイズや行揃えを調整してくださ い。例えば、「右揃え」に設定して領域の右端におけば、 文字数が増減しても座標を調整する必要が減ります。

#### **[移動ツール]と自動選択の対象**

[移動ツール]を選択しているとき、オプションバーで[自 動選択]を選択することできます。その際、選択したい対 象に応じて「グループ」と「レイヤー」を切り換えるようにし ましょう。

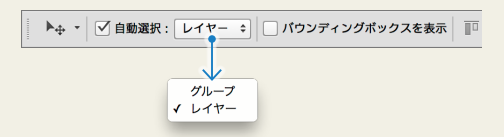

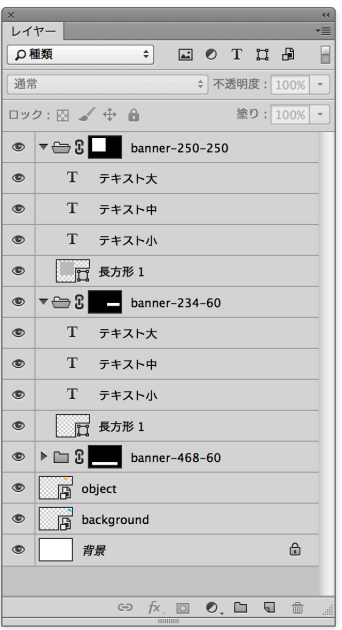

*5.*「background」レイヤーを複製して「マスク付きレイヤーグループ」内に移動し、サイズい っぱいになるように拡大します。

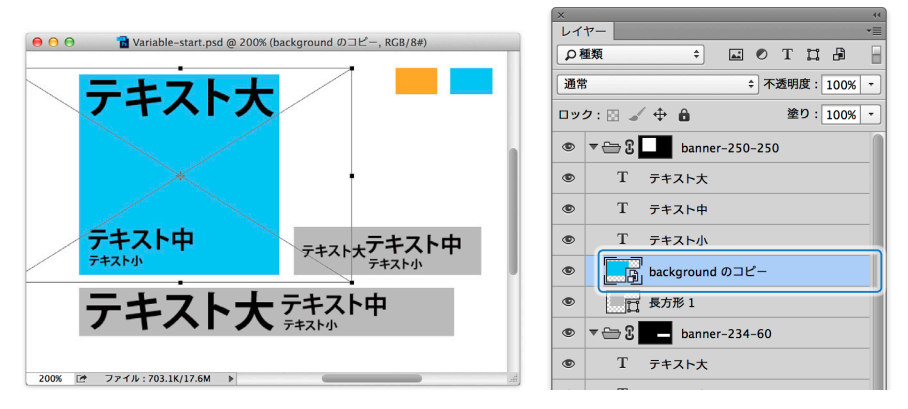

*6.* ほかのレイヤーグループにも同様に複製して大きさを調整します。

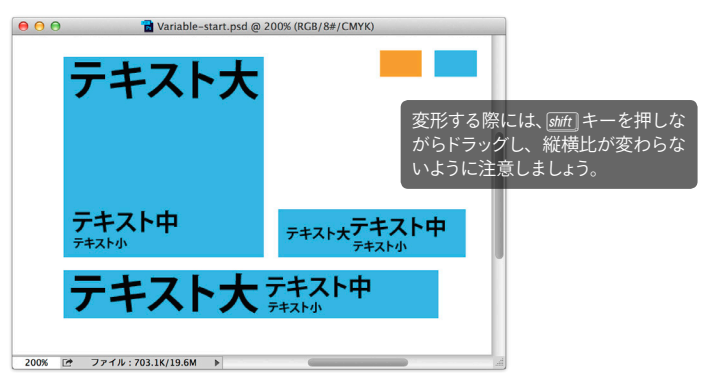

*7.* 同様に「object」レイヤーを複製して各マスク付きレイヤーグループ内に移動し、こちらは 任意のサイズで配置します。

変形する際には、*s*キーを押しながらドラッグし、縦横比が変わらないように注意しましょう。

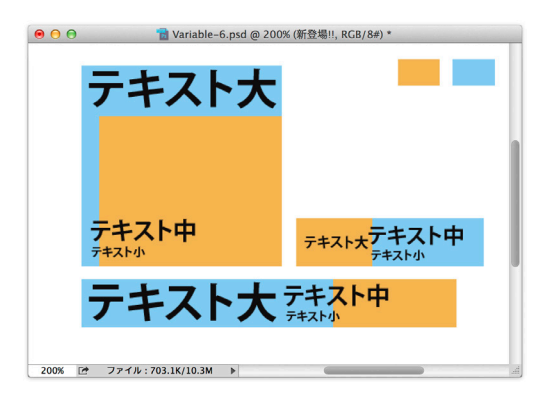

**4**

### **変数を定義(2)**

複製したテキストレイヤーは変数の定義がクリアされてしまっています。「変数を定義(1)」で 定義した変数をそれぞれに定義します。

- *1.*[イメージ]メニューの[変数]→[定義]をクリックして、[変数]ダイアログボックスを表示し ます。
- *2.*[レイヤー]をポップアップ表示して、レイヤー名の末尾に「\*」がついていない「テキスト 大」を選択します。

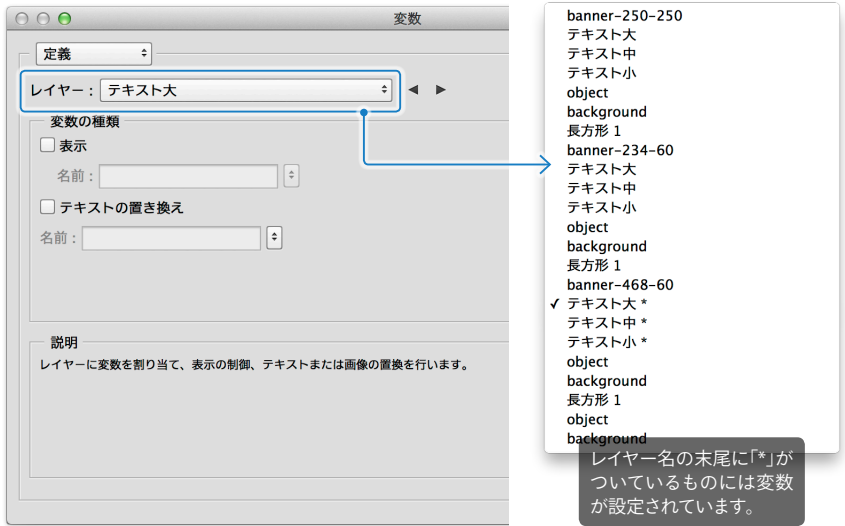

*3.*[テキストの置き換え]にチェックを付けると「テキスト変数1」と表示されますので、右側 のポップアップから「テキスト大」を選択します。

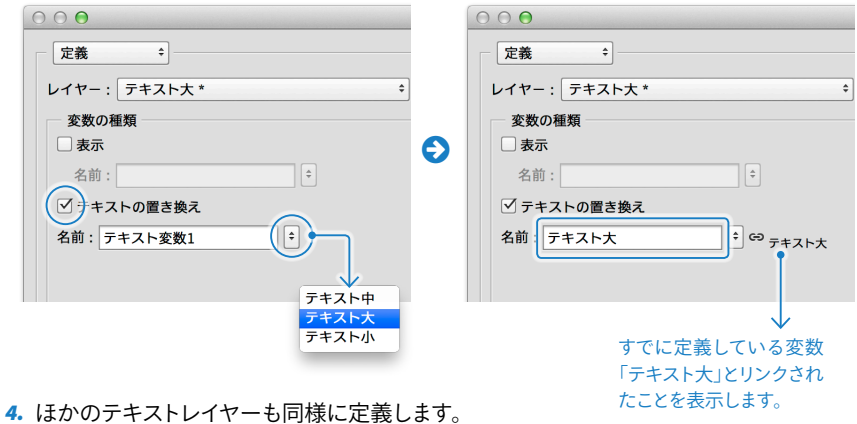

# **値を入力するCSVファイルをExcelで作成**

値を入力するためのCSVファイルをExcelで作成していきます。

*1.* 1行目に変数名、2行目に値を入力します。

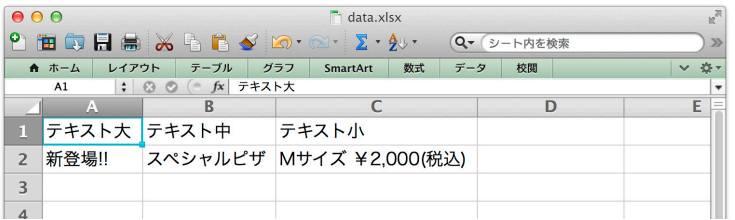

*2.* すべて入力し終えたらPSDファイルと同じ階層に、CSV形式で保存します。保存後、ファ イルは必ず閉じておきます。

```
Excelをお使いでない方は、テキストエディタを使って次のように入力し、拡張子を「.csv」で保存します。
テキスト大 ,テキスト中,テキスト小
新登場 !!,スペシャルピザ,"M サイズ ¥2,000( 税込 )"
```
# **CSVファイルの読み込み**

Photoshopに戻りCSVファイルを読み込みます。

*1.*[イメージ]メニューの[変数]→[データセット]をクリックして、[変数]ダイアログボックス を表示します。[読み込み]ボタンをクリックします。

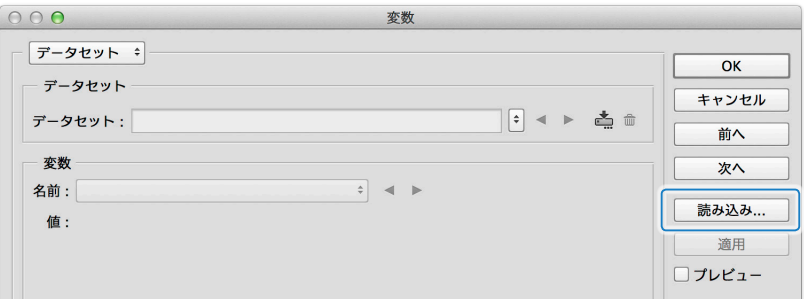

*2.*[ファイルを選択]ボタンをクリックして、先ほど作成したCSVファイルを選択します。

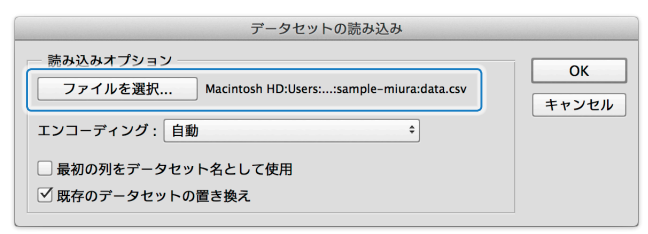

*3.*[適用]ボタンをクリックすると、CSVファイルが反映されます。

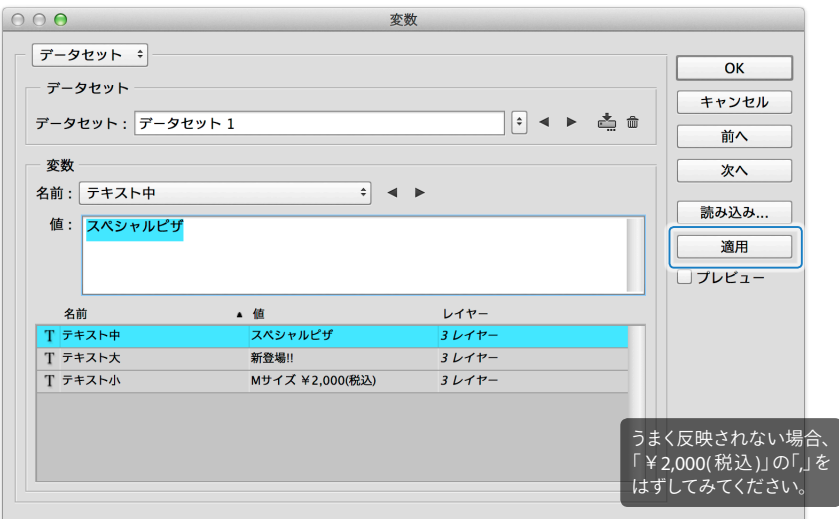

#### すべてのテキストレイヤーに値が入りました。

必要に応じてフォントサイズや行揃えを調整してください。

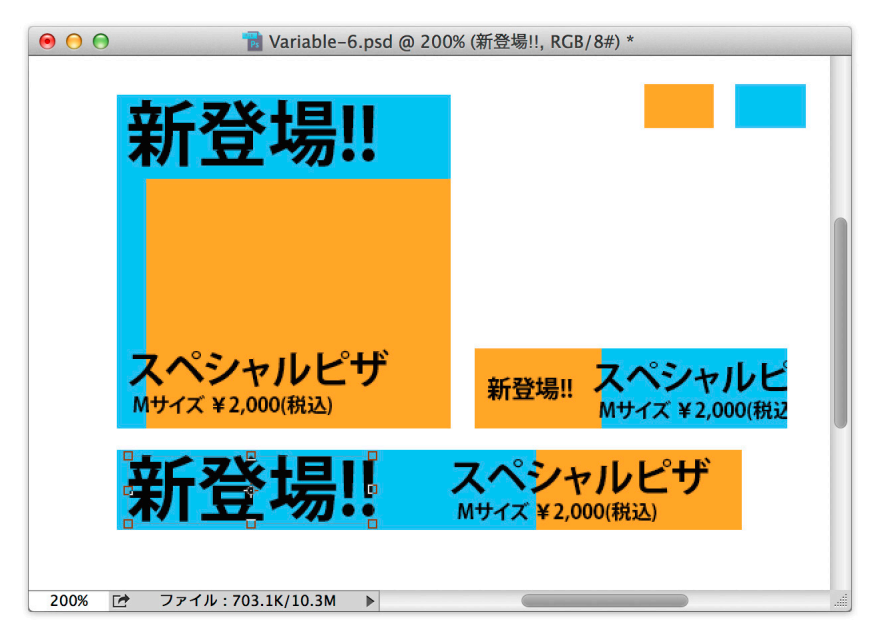

# **デザインを施す**

埋め込みスマートオブジェクトを再編集することで、それぞれのバナーの背景やオブジェクト を一括更新します。

*1.*「background」レイヤーのサムネールをダブルクリックして別ファイルとして開きます。

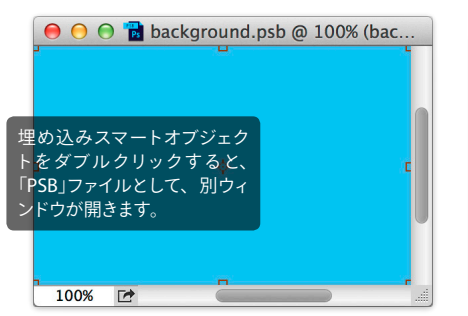

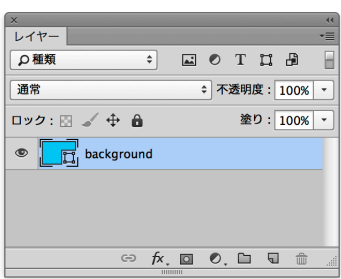

*2.* 木目の背景素材を配置し、大きさを調整します。

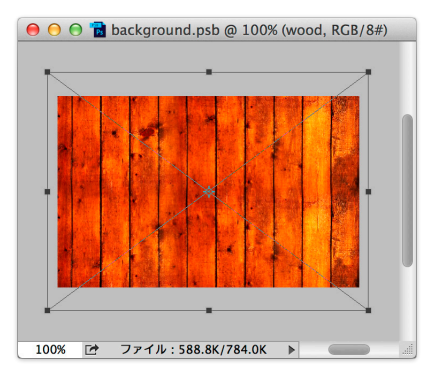

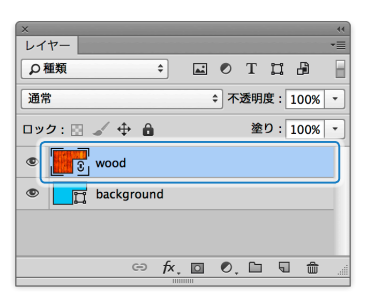

- 「background」レイヤーは非表示、または 削除してしまっても問題ありません。
- *3.* 上書き保存し、ファイルを閉じると「バナー .psd」に反映します。

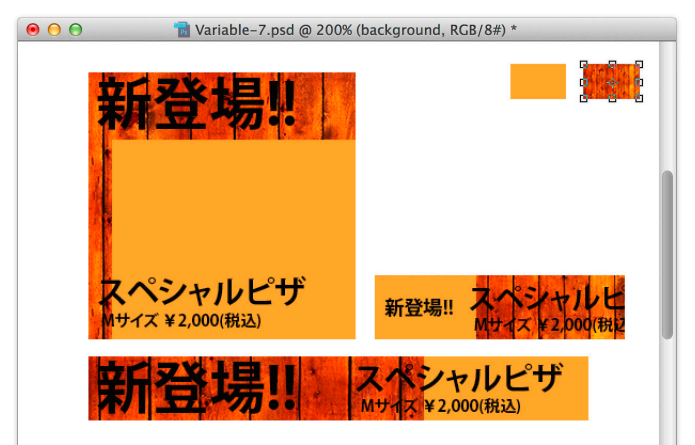

*4.* 同様に「object」レイヤーのサムネールをダブルクリックしてコンテンツを編集します。ピ ザの画像素材を配置して上書き保存した後、ファイルを閉じます。

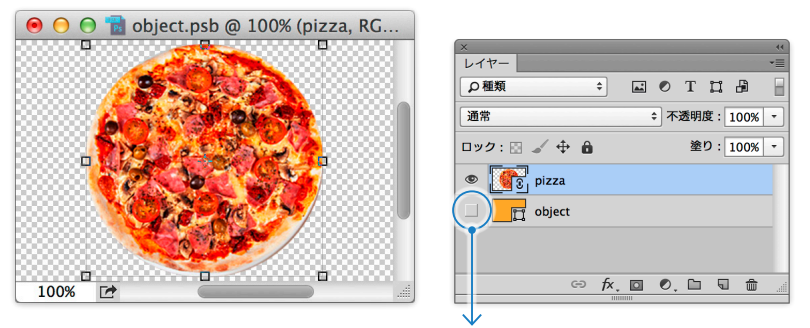

「長方形1」レイヤーは非表示に(または削除)します。

すべてのバナーに背景とピザが配置されました。位置や大きさを調整します。

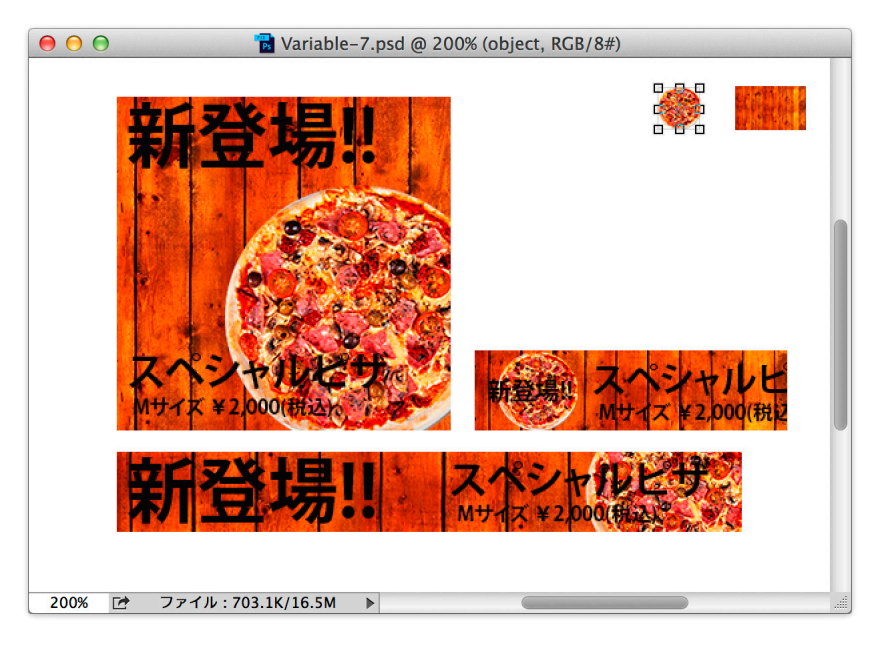

### **テキストの装飾**

テキストを装飾していきます。

*1.*[レイヤー]パネル上部の[種類]をクリックしてポップアップメニューを表示し、[名前]を選 択します。検索ボックスが表示されるので「新登場」と入力すると、「新登場!!」のテキスト レイヤーが絞り込まれます。

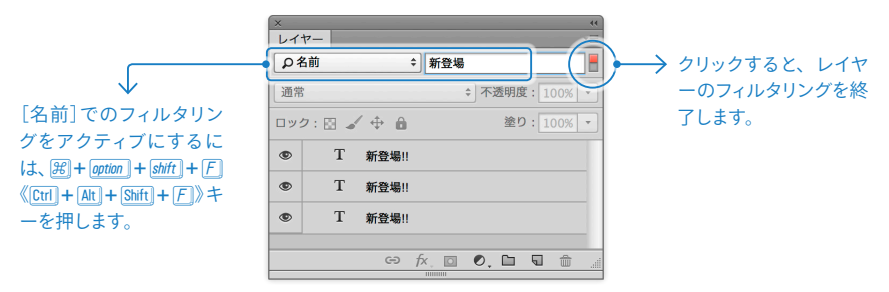

*2.* いずれかのテキストレイヤーをレイヤー効果で装飾します。そのレイヤースタイルをコピ ーし、ほかの「新登場!!」レイヤーにペーストして反映します。

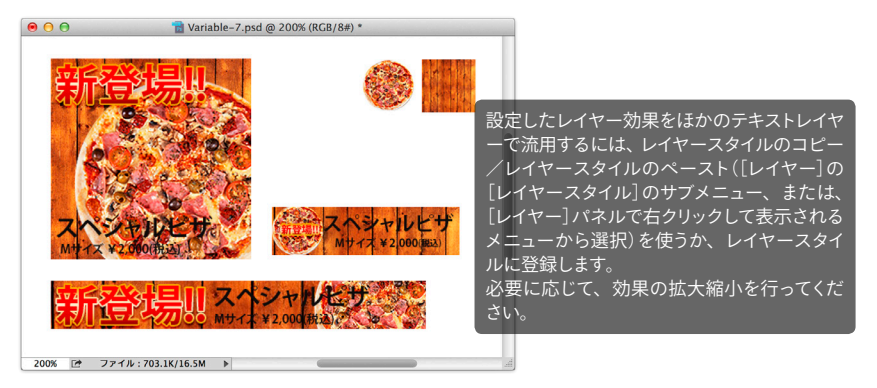

ほかのテキストも同様に装飾を施し、レイアウトを調整して完成です。

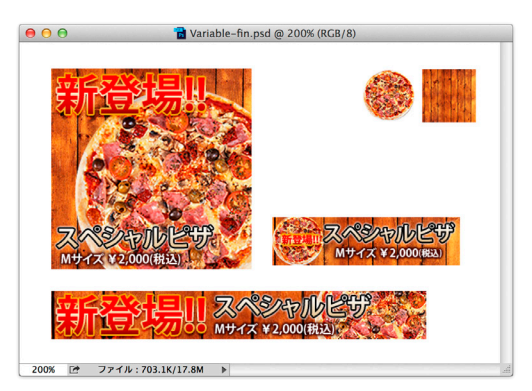

**4**